**جزوه آموزش** 

# Microsoft Word

**تهیه و تنظیم :** 

**سعید رضا ولی زاده**

Email: srvalizadeh@yahoo.com

**جزوه آموزش** Word Microsoft٢

جزوه آموزش Word Microsoft

**ذخیره سازي ، باز کردن و ایجاد فایل جدید** 

**ایجاد کردن یک فایل جدید:** روش ها :

1-File > New > Blank document

3-Ctrl+N

- 2 انتخاب دکمه New از نوار ابزار

یعنی کلیدهای  $\operatorname{Control}$ و  $\operatorname{N}$  را باهم فشا*ر* دهید.

**ذخیره کردن یک فایل :**

1-File >> Save As - توجه : در صورتی که هنگام جستجو در منو ها ، گزینه مورد نظرتان را مشاهده نمی کنید منو را Expand) بزرگ) کنید . - 2 انتخاب دکمه Save از نوار ابزار 3-Ctrl+S

- اسم پیش فرض فایل ها document خواهند بود و پسوند آن ها doc. **باز کردن یک فایل :**

 $1-File > Open$ - 2 انتخاب دکمه Open از نوار ابزار

3-Ctrl+O

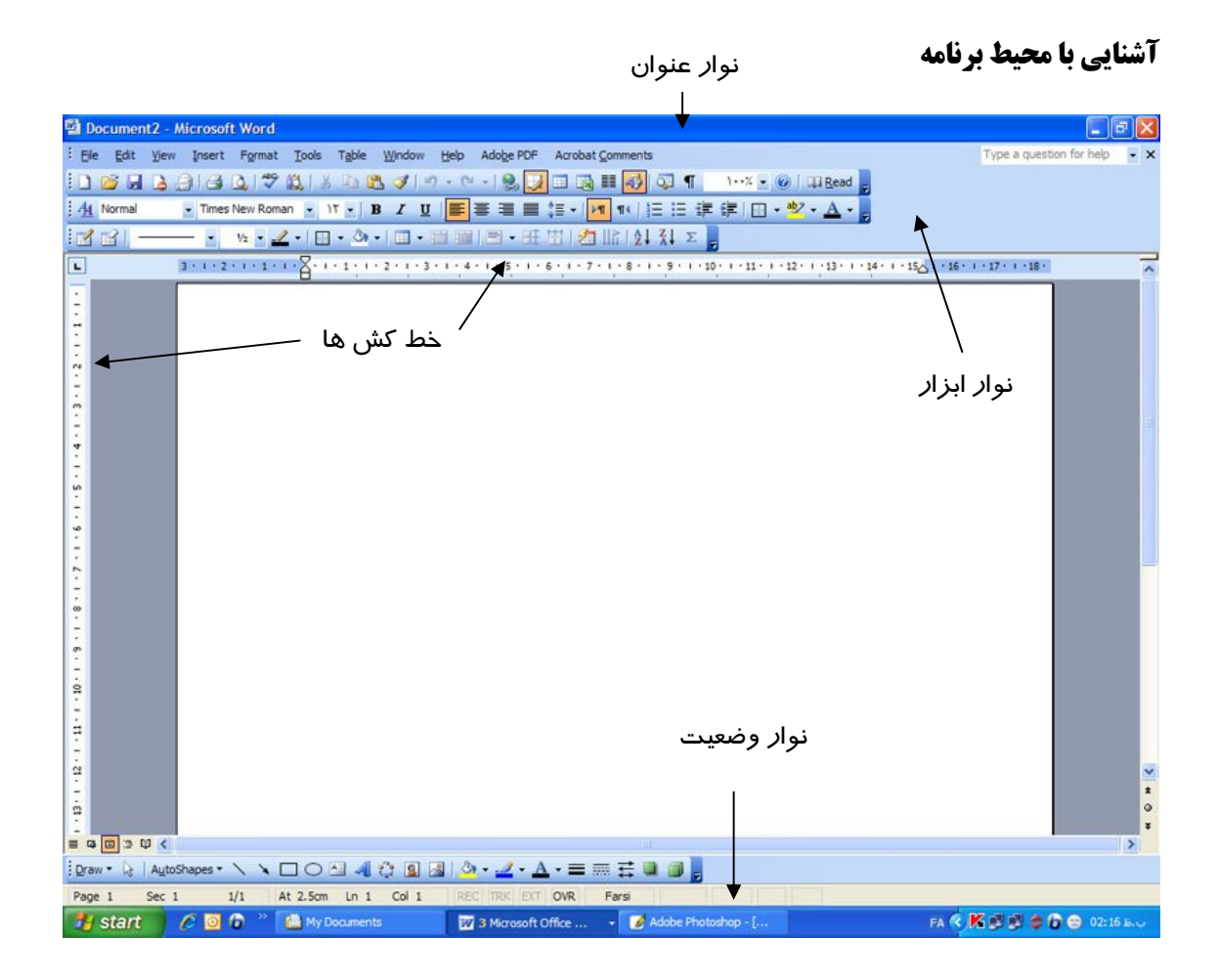

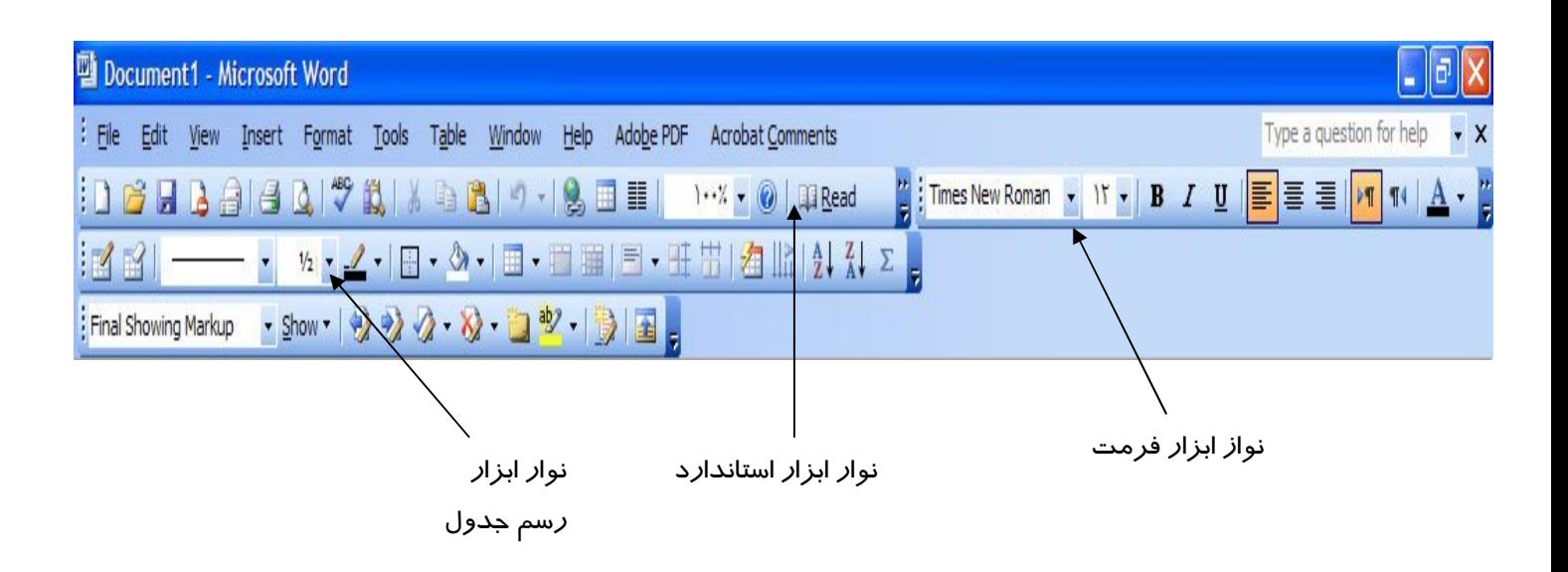

#### **تنظیمات صفحه :**

File >> Page setup **حاشیه** Margin **شیرازه** Gutter Orientation: portrait (عمودی), landscape ( Paper tab ابعاد کاغذ : size Paper - در قسمت پایین ، سمت راست این پنجره پیش نمایش کاغذ انتخابی دیده می شود . - در صورت کلیک بر روي Default تنظیمات انتخابی براي همیشه باقی می ماند .

**خط کش ها:** 

فعال یا غیر فعال کردن خط کش ها ruler >> view

مرز آبی رنگ قبل از خط کش ها نشان دهنده حاشیه صفحه است. تعیین واحد اندازه گیري:

```
Tools > Option > General > Measurement units > Centimeter 
                                             در صورت مشکل با تایپ اعداد به صورت فارسی 
Tools > Option > Complex Script >> Numeral > context
```
#### **قالب بندي متن:**

```
- 1 با استفاده از نوار ابزار فرمت 
براي افزایش یا کاهش یک واحد ، یک واحد در سایز فونت :
```
 $Ctrl + [$  $Ctrl + ]$ **Blod**  $Ctrl + B$ *Italic* Ctrl + I Under line  $Ctrl + U$ Align: Center **چین وسط** Ctrl + E Left **چین چپ** Ctrl + L Right **چین راست** Ctrl + R J + Ctrl **طراز از دو طرف** Justify

 **- توجه : در word براي اعمال هرگونه تغییرات باید ابتدا متن یا شی مورد نظر را انتخاب کرد** 

**قالب بندي دقیق متن** 

Format > Font  $(Ctrl + d)$ . Font Tab: **فونت مربوط به متن هاي لاتین text Latin فونت هاي مربوط به زبان فارسی script Complex رنگ قلم color Font نوع زیر خط Underline style رنگ زیر خط color Underlin Effects خط زدنthrough Strike خط زدن مضاعف through Strike Double متن انتخاب شده بالاتر از خط زمینه قرار می گیرد script Super متن انتخاب شده پایین تر از خط زمینه قرار می گیرد script Sub سایه دار شدن متن Shadow تو خالی کردن فونت line Out برجسته کردن فونت Emboss تو رفتگی فونت Engrave بزرگ کردن اندازه اولین حرف Caps Small بزرگ کردن حروف caps All مخفی کردن متن Hidden براي مخفی کردن متن ابتدا متن مورد نظر را انتخاب کرده سپس آن را Hidden می کنیم. براي دیدن متن مخفی شده** 

**Tools > option > view >Formatting marks> Hidden text** 

```
Character Spacing Tab
کشیدگی کاراکتر ها Scale
 فضاي بین کاراکتر ها Spacing
                                 معمولی Normal
                                  فاصله بین کاراکتر ها زباد می شود Expanded
                                 فاصله بین کاراکتر ها کم می شود Condensed
```

```
Position 
                معمولی Normal
                 کاراکتر ها بالاتر از خط زمینه قرار می گیرند Raised
                کاراکتر ها پایین تر از خط زمینه قرار می گیرند Lowerd
```
**Text Effect Tab**

افکت هاي مربوط به متن

**- این افکت ها در چاپ مشاهده نخواهند شد.**

**-** براي تعیین فاصله بین خطوط از نوار ابزار فرمت دکمه spacing line **را انتخاب کنید** 

**تنظیمات مربوط به پاراگرف :**

**Format > Paragraph**

```
تراز بندي Alignment
     دو نوع تراز بندي وجود دارد. تراز بندي چپ براي متن هاي لاتین و راست براي متن هاي 
                                                                               فارسی 
                        - Word جهت متن (direction (را به صورت اتوماتیک تعیین می کند .
```

```
تو رفتگی Indentation
```
**تو رفتگی از سمت چپ text Before**

# **تو رفتگی از سمت راست text After**

**www.Arsanjan.blogfa.com Specianl**  تو رفتگی برای خط اول پاراگرافFirst line تورفتگی مربوط به خطوط دیگر پاراگراف Hanging فاصله از پاراگراف قبلی Before Spacing Line فاصله از پاراگراف بعدي After حالت پیش فرض Single 1,5 برار lines 1.5 دو برابر Double At least حداقل اندازه دقیق Exactly چند حالته Multiple

#### **Spacing**

## **چند نکته قبل از شروع به تایپ !**

- **-** در صورت تایپ فارسی حتما direction را راست به چپ (left to right (و align را راست (right (بگذارید. **براي راحتی از Shift Right + Ctrl استفاده کنید.**
- **-** براي ایجاد یک پاراگراف جدید از کلید Enter استفاده کنید. پس **در یک پاراگراف براي رفتن به خط بعد از کلید Enter استفاده نکنید زیرا word آن خط را یک پاراگراف تلقی می کند .** براي رفتن به خط بعد از Enter +Shift استفاده کنید.

- براي شکست صفحه (رفتن به صفحه جدید) از Enter +Ctrl استفاده کنید .

TAB ها

د*ر* word نوع تب وجود دا*ر*د.

تب مربوط به اعداد Tab Decimal تب در حالت وسط چین Tab Center تب در حالت چپ چین Tab Left تب براي حالت راست چین Tab Right تب جدا کننده Tab Bar

> براي ایجاد یک Tab با کلیک در گوشه سمت چپ نوار ابزار خط کش می توان تب ها را تغییر داد . براي اضافه کردن یک تب کافی است در محل مورد نظر روي نوار خط کش کلیک کنید . براي حذف کردن تب ، تب را به سمت داخل صفحه Drag می کنیم . براي انجام تنظیمات مربوط به تب ها

Format > Tabs

اندازه اولیه براي هر تب cm 1.27 است که می توانید به دلخواه خود آن را تغییر دهید.

#### **ساخت یک نوار ابزار اختصاصی**

روي نوار ابزار راست کلیک کرده و سپس customize را انتخاب می کنیم . در پنجره باز شده روي New کلیک کرده ، یک نام براي نوار ابزار خود تعیین می کنید و از تب Command با drag کردن ، ابزارهایی که می خواهید در نوار ابزار خودتان باشد را اضافه می کنید.

#### **اضافه کردن ابزار** Editor Equation **براي تایپ فرمول هاي ریاضی:**

روي نوار ابزار راست کلیک کرده و سپس customize را انتخاب می کنیم. در پنجره مربوط به تب Commands ، Category مربوط به Insert را انتخاب و در لیست Command به دنبال Equation Editor می گردیم ، سپس با عمل drag آن را روي نوار ابزار قرار می دهیم .

## **روش هاي کپی :**

ابتدا متن مورد نظر را انتخاب می کنیم (highlight (، سپس :

روش ۱ : راست کلیک کرده و  $\text{Copy}$  را انتخاب می کنیم.

روش ۲: از منو Edit ، گزینه copy را انتخاب می کنیم.

**(روش سریع** )روش Ctrl+ C : ۳

براي paste کردن متن کپی شده :

- 1 راست کلیک کرده و paste را انتخاب می کنیم .
	- 2 از منو Edit ، گزینه paste را انتخاب می کنیم.
		- 3 **(روش سریع )**V + Ctrl
- **- می توان با انتخاب متن مورد نظر ، سپس با نگه داشتن دکمه Ctrl و Drag کردن موس دو عمل کپی و paste را همزمان انجام داد.**

**روش هاي انتقال (Cut (همانند کپی است اما متن انتخابی به جاي کپی ، جابه جا می شود . براي عمل انتقال می توان مستقیما متن انتخابی را Drag کرد .**

# **یافتن و جایگزینی یک عبارت در متن :**

Edit > Find (Ctrl + F) Find Tab: **عبارت مورد نظر جهت جستجو** : what Find در صورت تیک زدن ...in found Item all Highlight عبارات پیدا شده ، highlight می شود . با زدن دکمه more می توانید جستجو را محدود کنید حساس به حروف کوچک و بزرگ Case Match عینا کلمه تایپ شده جستجو می شود. Only Words Whole Find استفاده از قواعد جستجو Wildcards Use Replace Tab  $(Ctrl + H)$ 

کلمه پیدا شده *ر*ا با کلمه جدید جایگزین می کند. Replace with

## **نشانه گذاري :**

Insert > Book Mark

**ابتدا یک نام براي** mark book **انتخاب کرده ، سپس دکمه** add **را می زنیم و** ok **می کنیم** 

#### **ایجاد لینک :**

**متن یا شی مورد نظر را انتخاب کرده ، سپس راست کلیک کرده ،** Link Hyper **را انتخاب می کینم .**

**ایجاد لینک براي قسمت هایی از متن 1- براي قسمت هاي مورد نظر Mark Book تعریف می کنیم -2 عمل لینک را براي متن مورد نظر انجام می دهیم با این تفاوت که در پنجره link hyper گزینه mark Book را انتخاب می کنیم. نکته : براي اجراي لینک ها ، باید دکمه Ctrl را نگه داریم در غیر این صورت باید تیک Use**

 **link follow to click + control را از آدرس زیر برداربم :**

**Tools > Option > Edit > Editing Option**

#### **کار با نوار ابزار Drawing**

- **- هنگام ایجاد یک شکل ، شکل را در خارج از کادر drawing رسم می کنیم .**
- **- براي اینکه به تعداد زیاد ، یک شکل را به وجود بیاوریم روي ابزار شکل مورد نظر Doble Click می کنیم.**
	- **- براي رسم دایره ، ابتدا ابزار رسم بیضی را انتخاب می کنیم و کلیک Shift را نگه می داریم.**
	- **- براي رسم مربع ، ابتدا ابزار رسم مستطیل را انتخاب می کنیم و کلیک shift را نگه می داریم**

## **تنظیمات مربوط به اشکال**

**روي شکل مورد نظر راست کلیک کرده ، Shape Auto Format را انتخاب می کنیم یا روي شکل double کلیک می کنیم .**

**هر شکل دو نوع رنگ آمیزي دارد** 

- **1- رنگ خط شکل Color Line**
- **-2 رنگ داخل شکل Color Fill**

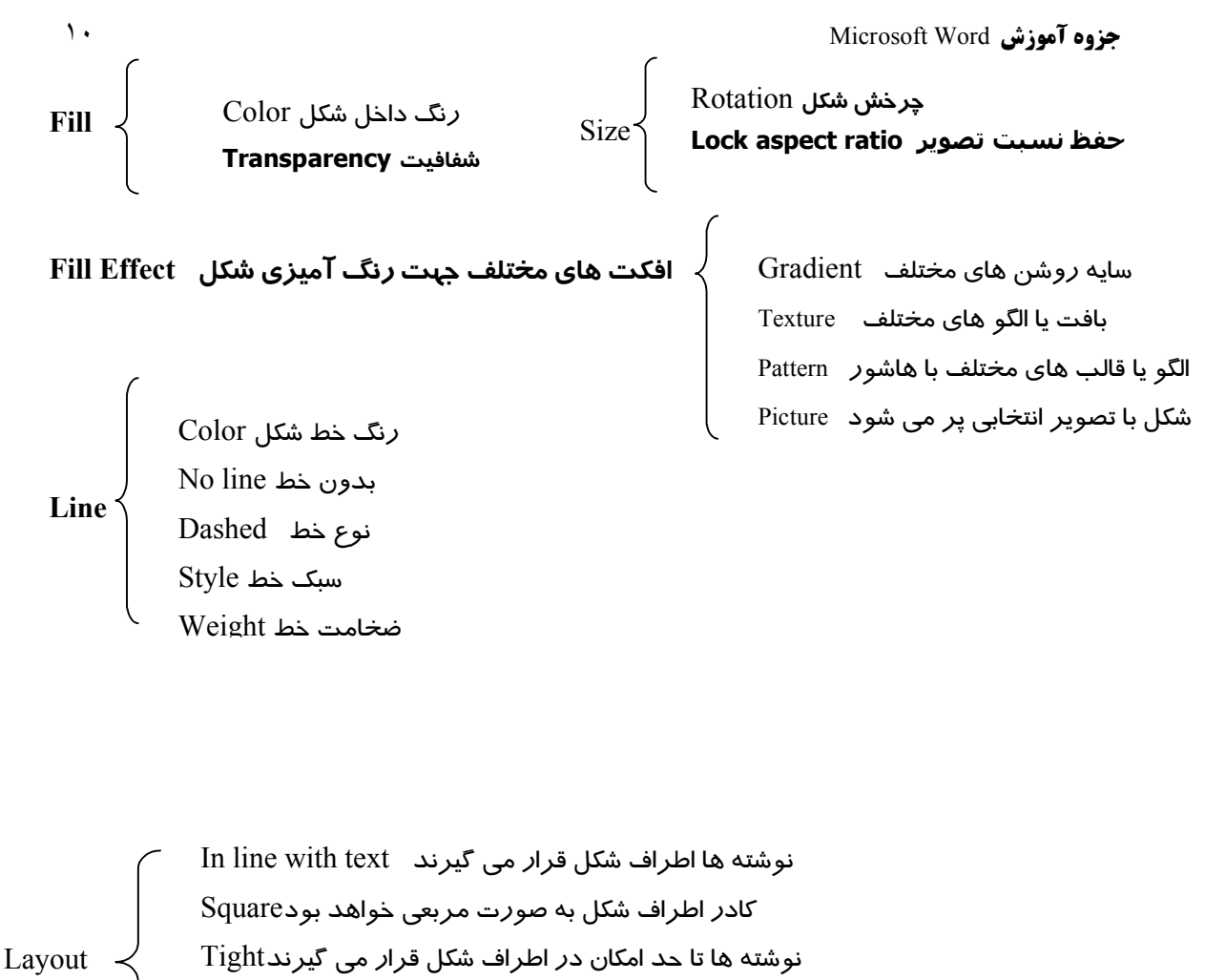

شکل در زیر متن قرار می گیرد text Behind

شکل *ر*وی نوشته ها قرا*ر* می گیرد In Front of text

- براي رسم اشکال پیش فرض از گزینه Shape Auto استفاده می کنیم .

l

- **نکته ب: راي جابه جایی اشکال از دکمه هاي** key Arrow **استفاده می کنیم**

**- در صورت نیاز به جا به جایی ریز اشکال از ctrl + Arrow key می کنیم** 

Textbox

با استفاده از این نوار ابزار می توانید متن خود را در هر جاي صفحه که خواستید به صورت یک کادر قرار دهید .

**توجه : در صورتی که بخواهید کادر** box text **محو شود ، در قسمت تنظیمات مربوط به رنگ خط** text box **، گزینه** line No **را انتخاب کنید .**

**رسم فلو چارت و استفاده از connectors ها (auto shapes > Connectors** 

- ابتدا اشکال مورد نظر را از گزینه auto shape > flowchart انتخاب و رسم می کنیم( توجه کنید که این اشکال باید داخل کادر رسم شکل ، ایجاد شوند .
	- سپس با استفاده از اتصال دهنده ها اشکال را به یکدیگر وصل می کنیم.

**Word Art**

با استفاده از این گزینه می توانید سبک ها و افکت هاي مختلف نوشتن را ایجاد کنید..بیشتر از این گزینه براي ایجاد عنوان اصلی استفاده می شود. با نوار ابزار Art Word می توانید، متن Art word را ویرایش کنید ، همچنین تنظیمات مربوط نوع سبک ، شکل سبک ، فاصله بین کاراکتر ها و .... را انجام دهید .

Organization Chart با کلیک بر روی دکمه organization chart پنجره ای باز می شود. نوع چارت را سلسله مراتبی را انتخاب می کنیم. Word اتوماتیک یک چارت کوچک رسم کرده و نوار ابزار chart organization فعال می شود.

نوار ابزار chart organization

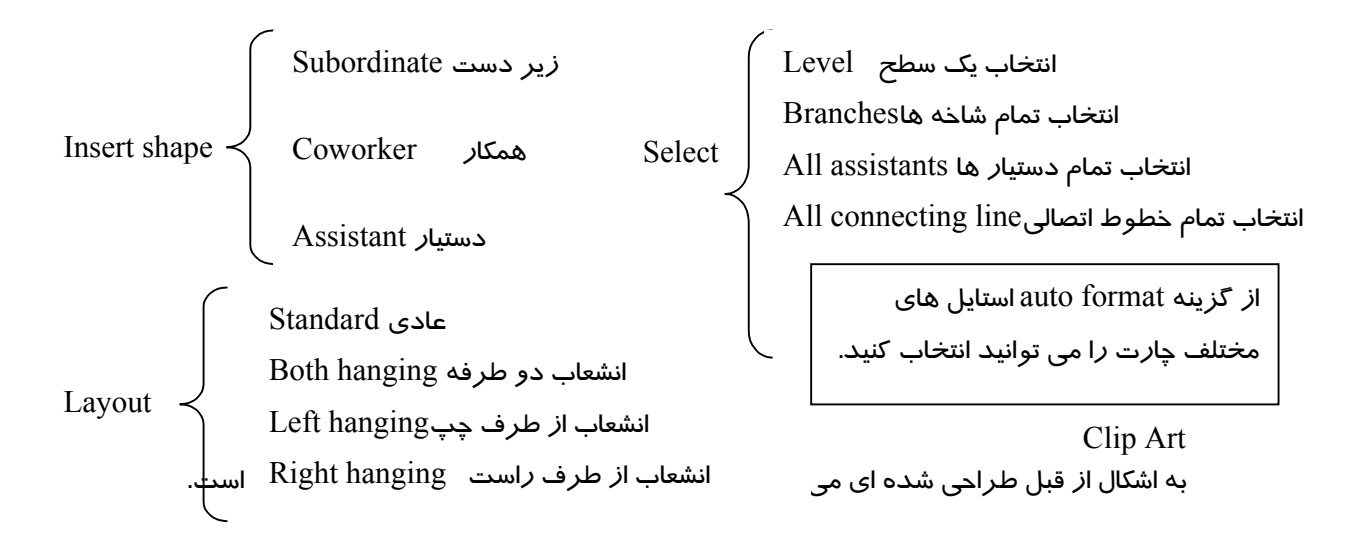

```
می توانید این اشکال را از گالري موجود در word و یا از کالري موجود در اینترنت انتخاب و در word
                                                                                      وارد کنید .
نکته : براي اضافه کردن متن در اشکالی که به وسیله shape auto به وجود آمده ، روي شکل راست کلیک 
                                                        کرده ، گزینه text add را انتخاب می کنید .
                                                                                Insert picture 
Insert > picture > from file
  براي وارد کردن تصویر از این گزینه استفاده می کنیم. با وارد کردن تصویر نوار ابزارpicture فعال می 
                                                                                           شود .
Color 
                معمولی Automatic
                 تصویر خاکستري Grayscale
                 تصویر سیاه و سفید white & Black
                 تصویر مات Washout
```
کاهش تضاد رنگ contrast les افزایش تضاد رنگ contrast More کاهش روشنایی تصویر brightness less افزایش روشنایی تصویر brightness More با استفاده از این ابزار می توانید قسمتی از تصویر را نگه داشته ، ما بقی آن را حذف کنید Crop با هر باز کلیک ، تصویر 90 درجه به چپ می چرخد. Rotate نوع خطوط اطراف تصویر را تعیین می کند. style Line براي حذف پیکسل هاي رنگی مشابه parent Trance

**نکته : براي جابه جایی تصویر ابتدا یکی از حالت هاي** wrapping text **را انتخاب می کنیم .**

**نکته : در** windows **می توانید به وسیله دکمه** screen print **از هر چیزي که در حال نمایش است عکس بگیرید ، براي وارد کردن سریع این عکس گرفته شده ، می توانید ابتدا یک** box text **ایجاد کرده ، و عکس را** paste **کنید .**

نکته ! گاهی اوقات موقع تایپ اشتباها دست شما به کلید insert می خورد ، در این صورت اگر بخواهید بین نوشته ها متنی را اضافه کنید نوشته هاي بعد از آن قسمت پاك شده ، نوشته هاي جدید جایگزین می شود ، توجه کنید موقعی که این حالت فعال باشد ، در نوار وضعیت حالت OVR را می بینید . براي جلوگیري از این اتفاق کلید insert را بار دیگر فشار دهید.

# **تعریف زیر نویس براي کلمات**

Insert > Reference > foot note نکته : براي انجام تنظیمات مربوط به footnote ، ابتدا view را در حالت normal قرار دهید .  $View$  > normal سپس از منو view ، note foot را انتخاب می کنیم

View > foot note

در این هنگام ، نوار ابزار مربوط به تنظیمات زیرنویس در پایین صفحه باز می شود که می توان با انتخاب footnote separator ، تنظیمات مربوط به خط جدا کننده *ر*ا انجام داد.به عنوان مثال آن *ر*ا راست چین کرد. !

# **ایجاد کادر و پس زمینه براي صفحه**  Format > Border and Shading **توجه : در تب** Borders **تنطیمات براي یک پاراگراف انجام می شود اما در تب** border page **تنظیمات براي تمام صفحات انجام می شود . توجه : براي اینکه اندازه کادر ، با اندازه حاشیه صفحه ، مطابقت پیدا کند ، در قسمت** option **،** measure form **را در حالت** text **قرار داده ، گزینه** ......align **را تیک می زنیم.** - براي انتخاب کادر هاي گرافیکی از گزینه Art استفاده می کنیم . براي گذاشتن عکس به عنوان پس زمینه

Format > background > printed water mark

#### View > Header and Footer

 - با انتخاب این گزینه ، کادر مربوطه در بالا و پایین صفحه اضافه می شود. که می توان این کادر را به دلخواه قالب بندي کرد . - بعد از پایان قالب بندي ، دکمه close را از نوار ابزار footer and header انتخاب می کنیم . - توجه : قالب بندي که براي سر صفحه و پا صفحه انجام می دهیم در تمام صفحات تکرار می شود .

header and footer **ابزار نوار**

بعضی از تیتر های آماده *ر*ا در سر صفحه با پا صفحه اضافه می کند. Insert auto text

شماره صفحه را وارد می کند. number page Insert براي تغییر قالب شماره صفحه number page Format

تاریخ را وارد صفحه می کند date Insert زمان را وارد صفحه می کند time Insert انتخاب سبک اعداد format Number Continue from previous number شماره هر صفحه را از ادامه شماره صفحه قبل انتخاب می کند شماره صفحه را از مقدار عدد at Start ورودي شروع می کند

تنظیمات مربوط به صفحه setup Page

براي اینکه سر صفحه و پا صفحه براي صفحات زوج و فرد متفاوت باشد وارد setup page شده و در قسمت layout ، گزینه even and odd different را تیک می زنیم و براي اینکه سرصفحه و پا صفحه برای صفحه اول متفاوت باشد گزینه first page *ر*ا تیک می *ز*نیم.

Show/hide document text مخفی کردن متن نوشته ها

# **فعال کردن غلط یاب املائی**

براي چک کردن غلط هاي املایی type you as spelling Check براي چک کردن غلط هاي گرامري type you as grammar Check

# **استفاده از ویژگی** correct auto

Tools > autocorrect option > auto correct

Tools > option > spelling  $&$  grammar

در قسمت replace عبارت اولیه را تایپ می کنیم و در قسمت with عبارت کاملی را که می خواهیم جایگزین عبارت اولیه شود را تایپ می کنیم. در این حالت با تایپ عبارت اولیه ، word یک کادر در بالاي عبارت اولیه باز کرده ، کلمه جایگزین را نشان می دهد ، در صورت فشار دادن کلید enter کلمه جایگزین می شود .

از این ویژگی براي تایپ سریع کلمات بزرگ و یا کلماتی که تایپ آنها مشکل است استفاده کنید .

Auto text

با استفاده از این ویژگی بعضی از متن هاي از قبل آماده شده را می توانید به صفحه اضافه کنید.همچنین می توانید متن هایی را به text auto اضافه کنید و بعدا از آن ها استفاده کنید .

## **ترسیم جدول**

# Table > inset table **تعداد ستون ها** column of Number **تعداد ردیف ها** row of Number

Text behavior  $\frac{1}{2}$ 

اندازه ستون ها *ر*ا می توان تعیین کرد Fix column with اندازه ستون ها *ر*ا به اندا*ز*ه کلمات داخل آن قرا*ر* می دهد Auto fit to content اندازه ستون *ر*ا به اندا*ز*ه صفحه قرا*ز* میدهد. Auto fit to windows

# **نکته : قبل از رسم جدول ، جهت متن را تعیین کنید ، در غیر این صورت جدول چپ چین می شود !**

براي حرکت به سمت جلو از TAB استفاده کنید و براي برگشت به خانه قبل از Tab+shift استفاده کنید . توجه : می توانید با کلید هاي جهت دار نیز اینکار را انجام دهید .

براي **انتخاب یک ستون** ، موس را بالا ستون مورد نظر قرار داده ، علامت موس عوض شده ، با یک

کلیک ستون مورد نظر انتخاب می شود ،

براي حرکت بین خانه هاي جدول

براي انتخاب چند ستون کلیک ctrl را نگه دارید !

براي **انتخاب یک سطر** موس را به گوشه چپ یا راست خارج از جدول ببرید( با توجه به direction ( علامت موس تغییر کرده و با یک کلیک ، جدول انتخاب می شود .

**به هریک از خانه هاي جدول یک سلول می گویند .**

براي انتخاب یک یا چند سلول ، وارد سلول مورد نظر شده ، با درگ سلول ها را انتخاب می کنیم .

## **جزوه آموزش** Word Microsoft١٦

#### **حذف سلول ها**

روي سلول مورد نظر راست کلیک کرده و cells delete را انتخاب می کنیم

خانه مورد نظر را حذف کرده ، همه سلول ها را به چپ شیفت می دهد Shift cells left Delete cells < Shift celles up محتویات خانه مورد نظر را حذف کرده ، محتویات خانه هاي زیرین را به بالا شیفت می دهد ردیفی که خانه مورد نظر در آن وجود دارد را حذف می کند re entire row ستونی که خانه مورد نظر در آن وجود دارد را حذف می کند.column entire Delete

**ادغام کردن سلول ها**  ابتدا سلول هاي مورد نظر را انتخاب کرده ، سپس راست کلیک کرده ، گزینه merge را انتخاب می کنیم . **تقسیم کردن سلول ها**  در خانه مورد نظر قرار گرفته ، کلیک راست و سپس spilt را انتخاب می کنیم ، پنجره split باز شده ، تعداد سطر ها و ستون ها را وارد می کنیم تا سلول به آن تعداد تقسیم شود .

**براي یکسان نمودن طول خانه هاي جدول :**

**Table > auto Fit** طول ستون ها را به اندازه کلمات داخل آن قرار می دهد content to fit Auto طول جدول *ر*ا به اندا*ز*ه صفحه قرا*ر* می دهد Auto fit to window طول ستون هم اندازه قرار می دهد. Auto fit to column whit

**براي دانلود کتاب هاي بیشتر به آدرس com.blogfa.Arsanjan.www مراجعه کنید.**